# **Appendix B What's New Since Version 6.0**

# **Introduction**

This chapter provides information for users upgrading from Version 6.0 to Version 6.5. Features that are new or modified in Version 6.5 are explained in the following sections:

- $\Box$  Datetime Support
- $\Box$  Additional Database File Support
- $\Box$  Additional Export Types
- $\Box$  New Runtime Features
- **q Improved Image Support**
- **Q** Report Dictionary Builder Utility
- $\Box$  Quick Runtime Icons Utility
- $\Box$  Selecting and Sizing Fields with the Mouse
- $\Box$  Using Version 6.0 Reports with Version 6.5

### **Datetime Support**

R&R Version 6.5 supports the Datetime data type and includes several new functions for creating calculated and total fields based on Datetime data.

Functions that have been added to Version 6.5 to supplement Datetime support are listed in Figure B.1.

*Using R&R***, Windows Xbase Edition 333**

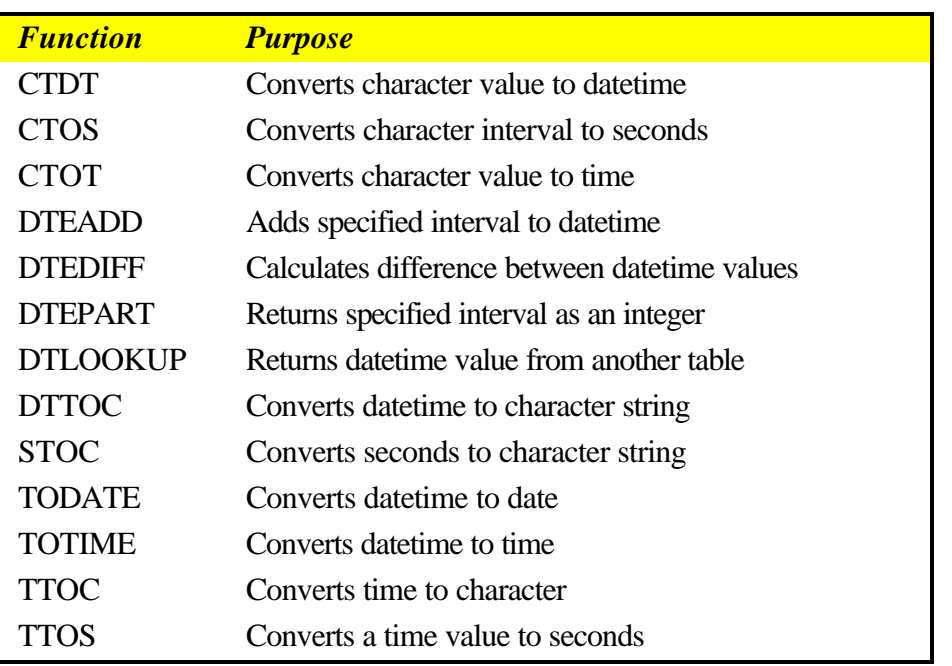

**Figure B.1 New Datetime Functions**

# **Additional Database File Support**

R&R now supports Visual FoxPro for Windows and SuccessWare Version 3.0.

Note that R&R does not support binary object data types.

# **Additional Export Types**

Version 6.5 includes several new export capabilities: export to Rich Text Format (RTF) files, which can be imported by most major Windows word processing and desktop publishing software; export to comma-, tab-, or character-separated text files; and export to Word merge files.

### Export to Rich Text Format (RTF)

Use this export option to export report data to a Rich Text Format file. Rich Text Format files can be imported by most popular word processing programs, including Word for Windows.

To export a report to a Rich Text Format (RTF) file, do the following:

- 1. Select File  $\Rightarrow$  Export, highlight "Rich Text Format (RTF)" in the export type list, and select Edit.
- 2. Enter a name for the export file in the File Name edit box.
- 3. Select Export.

Note the following:

- Lines, boxes, and images are not included in an RTF export.
- Text/data within Freeform lines will be positioned at the bottom of that line.
- For snaked-column reports, data will be exported in a single column; you can then edit the RTF file using a word processor to restore the desired format.
- Page setup settings such as margins and page size are included in an RTF export; therefore, select an appropriate printer before exporting.

### Export to Text Data File

Export to Text Data File enables you to export report data to a text file using one of several separators or delimiters.

To export report data to a Text Data file:

- 1. Select File  $\Rightarrow$  Export, highlight "Text Data File" in the export type list, and select Edit.
- 2. Enter a name for the export file in the File Name box (default extension is determined by the File Type you select), optionally including a path.
- 3. In the Select Band box, highlight the report band containing the data to be exported.
- 4. In the File Type box, select Comma Separated Value, Tab Separated Value, Fixed Width, or Character Separated Value.

If you select Fixed Width, data will be exported using the field widths as defined in R&R.

If you select Character Separated Value, in the Separator box enter the character that will serve as a field separator in the exported file.

5. By default, field names are included as column headings on the first line of the export. To prevent field names from being included, turn this setting off.

*Using R&R***, Windows Xbase Edition 335**

- 6. By default, data is exported using the Windows (ANSI) character set. To use the DOS character set instead, click the "Use DOS (PC) Character Set" check box to turn that setting on.
- 7. Select Export.

Note that all numeric data is exported in Fixed numeric format and all date/datetime data is exported in Windows International format. To retain either numeric or date/datetime field formats as they are specified in the report, you can include one or both of the following entries in the [Export] section of RRW.INI:

> CSVKeepNumFormats=1 CSVKeepDateFormats=1

### Export to Word Merge File

Export to Word Merge File enables export to a file that can be used as the source of data for a Word for Windows Print Merge or Mail Merge. The Word Merge dialog is similar to the Text Data File dialog, except that the Fixed Width and Character Separated Values options in the File Type box are grayed out, as is the "Use DOS (PC) Character Set" setting.

To export report data to a Word Merge file:

- 1. Select File  $\Rightarrow$  Export, highlight "Word Merge File" in the export type list, and select Edit.
- 2. Enter a name for the export file in the File Name box (default extension is determined by the File Type you select), optionally including a path.
- 3. In the Select Band box, highlight the report band containing the data to be exported.
- 4. In the File Type box, select Comma Separated Value or Tab Separated Value.
- 5. By default, field names are included as column headings on the first line of the export. To prevent field names from being included, turn this setting off.
- 6. Select Export.

# **New Runtime Features**

The Version 6.5 Runtime includes two new DLL functions and additional RI\_PRINTER values to accommodate new export types.

#### Additional Runtime DLL Functions

The following functions have been added to the Runtime DLL:

- getFirstFilteredFieldName() gets the name of the first field suitable for use as a sort or group field.
- getNextFilteredFieldName() gets the name of the next field suitable for use as a sort or group field.

### Additional RI\_PRINTER Values

To accommodate additional export types in R&R, several additional entries are available for RI\_PRINTER.

To specify Text Data File as the export type for a Runtime report, enter **CSV** as the RI\_PRINTER value (and specify an RI\_OUTFILE value).

To specify Word Merge File as the export type, enter **MSWORD** as the RI\_PRINTER value.

To specify Rich Text Format (RTF) File as the export type, enter **RTF** as the RI\_PRINTER value.

### **Improved Image Support**

Version 6.5 now supports a 256-color image palette.

### **Report Dictionary Builder Utility**

The R&R Dictionary Builder utility enables creation and maintenance of R&R report dictionaries. When a report dictionary is available to R&R, the information contained in the dictionary's COMMENT field appears in the Status Bar when the user highlights a documented field.

The Dictionary Builder utility is installed in the R&R Program Group. For an explanation of the Dictionary Builder utility, see the R&R Dictionary Builder Utility, Procedures for Creating a Report Dictionary, and Procedures for Editing a Report Dictionary help topics.

### **Quick Runtime Icons Utility**

The Quick Runtime Icons utility enables you to create Windows Program Items for your reports so that you can access them simply by doubleclicking an icon in the Program Manager. You can specify Runtime overrides for Windows printer, query, and scope settings; you can also

#### *Using R&R***, Windows Xbase Edition 337**

specify a window title for the report, an icon caption, a control file name, and a Program Group name.

The Quick Runtime Icons utility creates a text control file containing the necessary report information and specified overrides; it then uses that control file in the Program Item command line.

The Quick Runtime Icons utility is installed in the R&R Program Group. For a complete explanation of the Icon Maker dialog and how to use it, see the Quick Runtime Icons Utility help topic.

### **Selecting and Sizing Fields with the Mouse**

In Version 6.0, in order to move a field, you must first click to select the field and then click and drag. In Version 6.5, you can simply click and drag a field; there is no need to click twice. Note that the mouse cursor changes to include a four-way arrow when it passes over a field.

In Version 6.5, you can size character, numeric, and memo fields with the mouse. When a field that can be sized with the mouse is selected, the selection outline includes "handles" at the left and right of the field that you can use to increase or decrease field size on the layout.

Alignment is retained when you size a field; that is, a left-aligned field will increase or decrease on the right, a right-aligned field will increase or decrease on the left, and a centered field will increase or decrease equally on both sides.

# **Using Version 6.0 Reports with Version 6.5**

If you plan on using 6.0 report libraries with Version 6.5, copy the libraries into your Version 6.5 directory and work with the copies.

Reports saved in Version 6.5 cannot be opened with Version 6.0.